## *2 Plug in the male RJ-45 Ethernet cable to a network connection. Next, plug-in the AC*

*adapter. (No AC adapter is required with Power over Ethernet option).*

*Important Router Notes: Port 5353 must be open for local service discovery. Port 53 must be open for a wide area service discovery.*

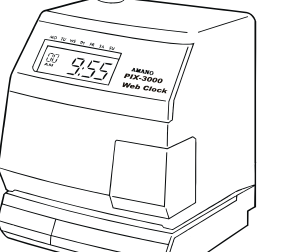

*Note – For PoE Model the colon on the display should be flashing to indicate PoE is working properly.*

*6 At the clock Login web page enter:*

*Username = AAddmmiinn Password = 66556699*

#### *This can be changed later.*

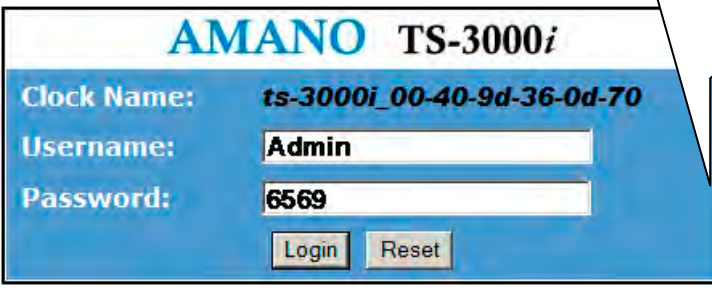

*Note: Only 1 user can be logged in and the login will timeout after 5 minutes of no activity.*

*4 Amano recommends using the*

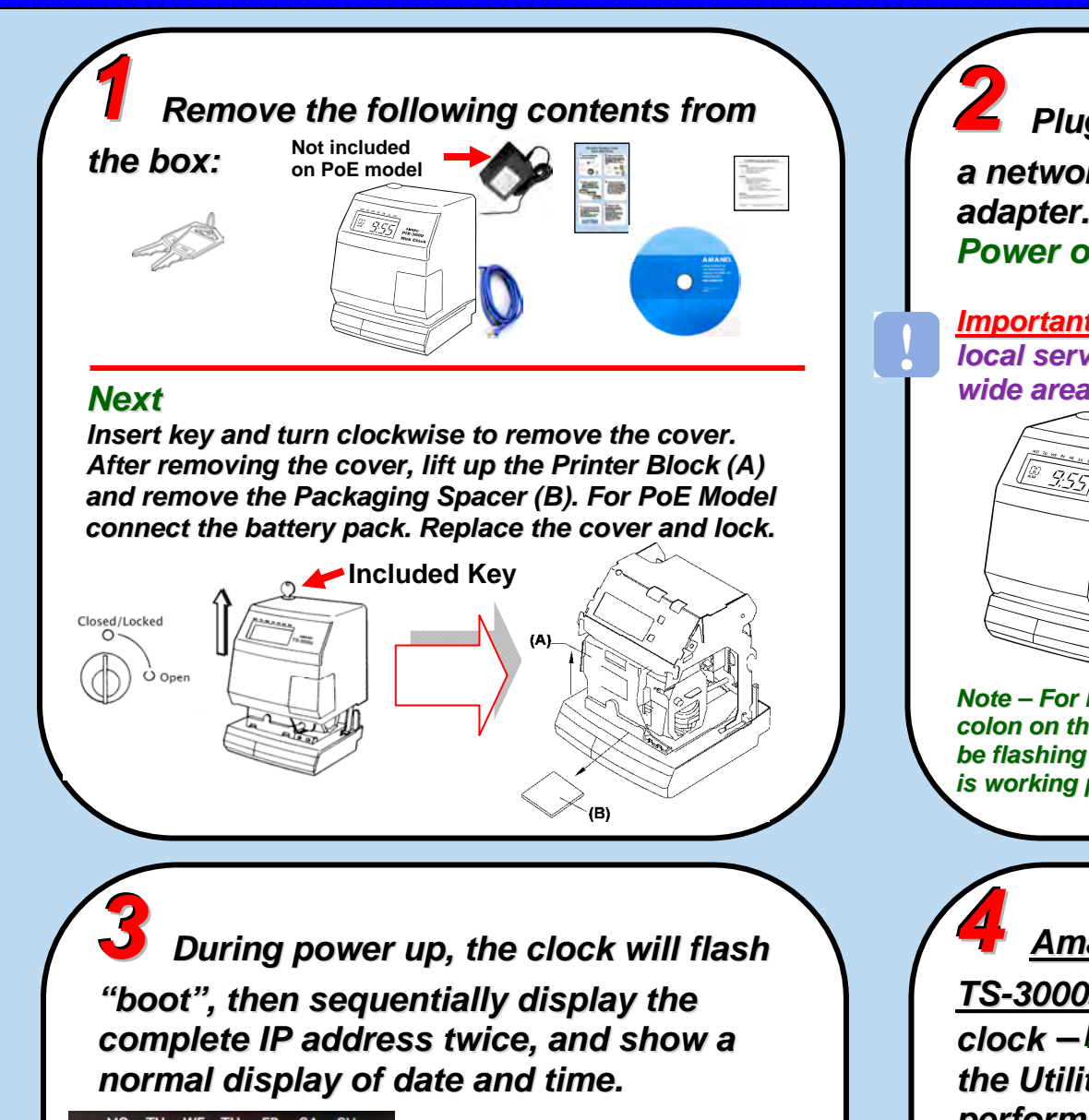

*TS-3000i Utility CD included with your clock – IIInnnssstttaaallllll andssstttaaarrrttt the Utility. When the Utility opens it will automatically perform a local network clock search. When the clock appears in the list, double-click on the discovered clock to Login using a browser.*

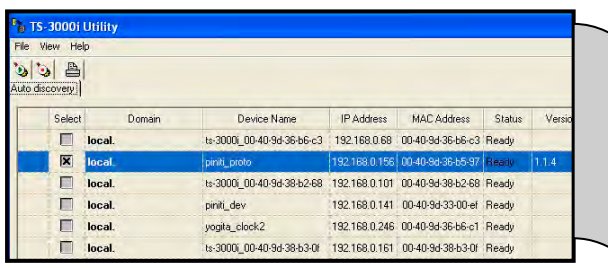

#### *Skip to Step 6 +*

#### **TS-3000 WEBB THE TIMES AND A MY Quick-Start Control**<br>- Control Control Control Control Control Control Control Control Control Control Control Control Control Control<br>- Control Control Control Control Control Control Control Control Control Control Cont **TS-3000**i® **TimeSync Web Clock Quick-Start Guide**

*Note – with the Utility open click on Help to open the Guide. Important – To simplify discovery, the PC & TS-3000i clock should be on the same Subnet. You can use the Settings screen to switch Domains. See Guide.*

*select View Explorer Bar Bonjour. Locate and click on the discovered clock in the list of devices on the left-hand side*

*to connect for login. TS-3000i clocks appear here*

*Note – Bonjour may need to be downloaded & installed as a plug-in.*

#### *With Safari*

*select Bookmarks Show All Bookmarks. Locate and click on the discovered clock in the "Bookmarks" to connect for login.*

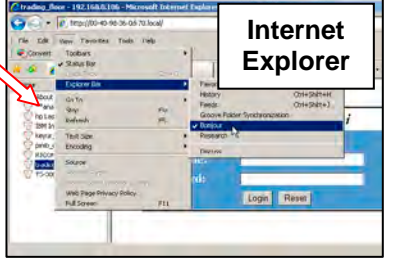

**Safari**

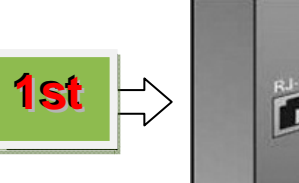

**RJ-45** Г  $\blacksquare$ 

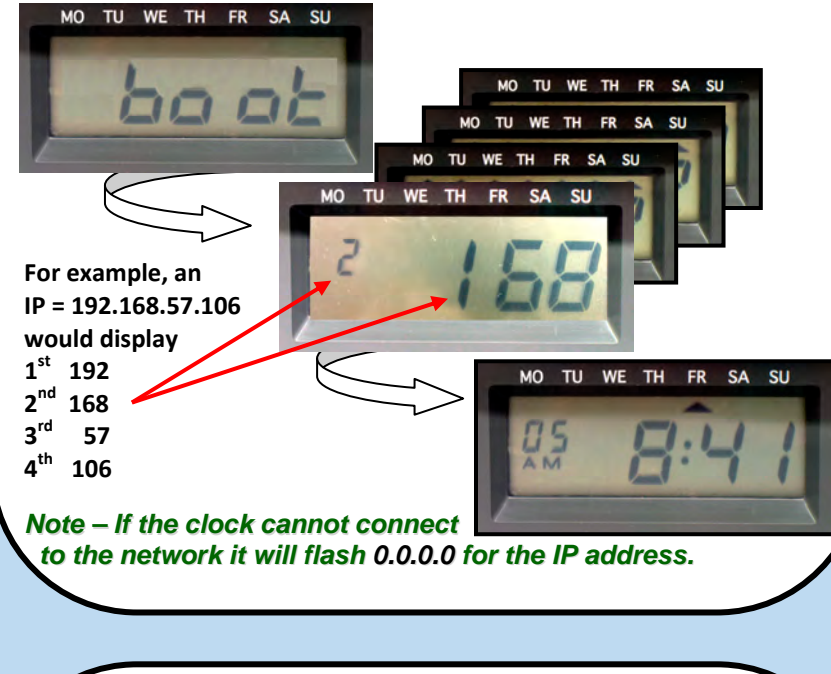

*5 With Internet Explorer (IE) & Bonjour<sup>®</sup>,* 

Edit View History<br> $\begin{array}{|c|c|c|c|}\hline \textbf{F} & \textbf{C} & \textbf{F} & \textbf{F} \\ \hline \end{array}$ 

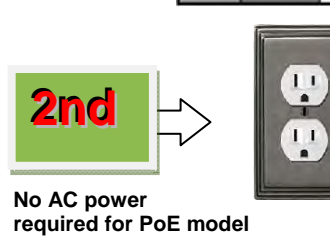

**www.amano.com/time**

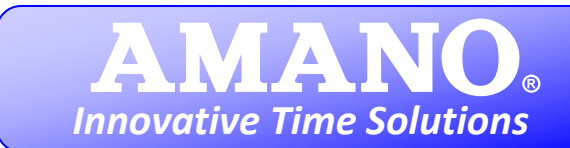

For additional information, click on Help with the Utility open to launch the TS-3000i User Guide. Also, you can go to www.amano.com/time, e-mail atvs@amano.com, or call us at 1-800-896-7035.

**Note:** For PoE models, leaving the TS-3000i clock unplugged from a PoE terminal or without power for more than 24 hours may create a problem with the clock starting up (you will see "low bat" briefly appear in the display). In this instance, the clock should be started with the battery pack cable disconnected and the clock plugged into a PoE terminal. Wait until the clock starts up, or displays the time, then reconnect the battery pack cable and it will charge. During this time, Amano recommends to wait 24 hours before printing.

*7 After login, the TS-3000<sup>i</sup> "Clock Information" page will appear. Amano recommends creating a name and description.*

*Click on the Time Servers link on the left under Time Sync and from the Time Server List click the Add button to create a*

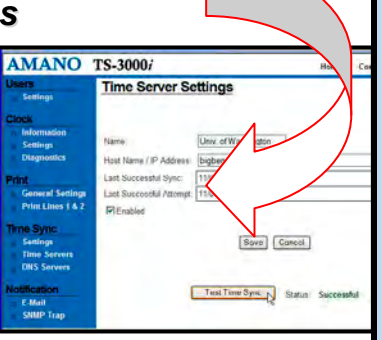

*Use the menu Selections on the left with your browser to configure the clock in the following Steps.*

*is not acceptable or you do not have access to the Internet, Amano recommends defining the DNS Servers to perform time sync and discovery.*

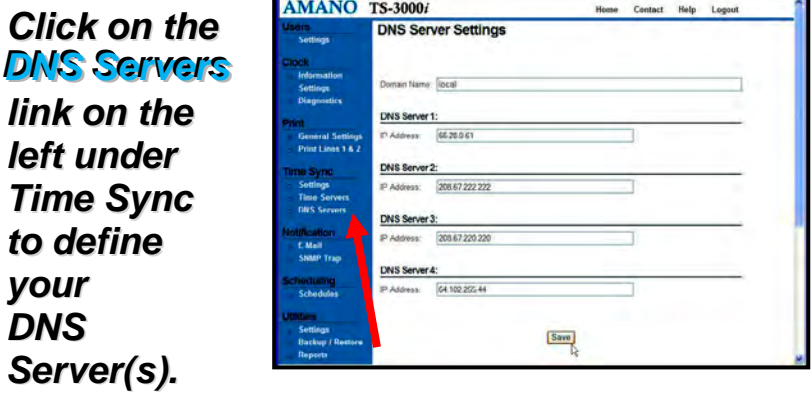

*Note: See the User Guide for more detailed DNS Server setup information. See router Port Notes in Step 2.*

*Click on the*  $E$ -Mail link on the left under *Notification for e-mail. Click on the SNMP TTap link on the left to define SNMP Traps. Router Notes: Port 25 must be open to use E-mail notification. Port 162 must be open to use SNMP Traps.*

*clock transaction & configuration settings, please define your Utilities Settings for* 

*acceptable or you do not have access to the Internet, Amano recommends defining the Time Servers (including Internal Time Servers) for time sync. Please define:*

- *Name*
- *Host Name / IP Address*
- *Enabled*
- *Order of use*

*new Time Server. Click the "Test Time Sync" button to test the Time Server connection. Router Notes: Port 123 must be open to use time servers.*

## *If E-mail notification and SNMP Traps*

# *10 Amano recommends defining*

*SSSccchhheeeddduuullleeesss for time sync to maintain your clock'stttiiimmmeeesssyyynnnccc. Your clock comes with 2 default schedules that can be edited. Please define:*

- *Name & Type*
- *Start Date & Time*
- *Daily or Weekly Frequency*

*Click on the* Schedules *link on the left under Scheduling to define time sync frequency. Also, you can define BBBaaaccckkkuuuppp &RRReeepppooorrrtttsss schedules here.*

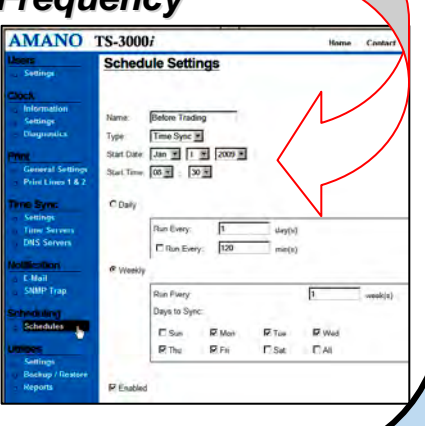

*are desired, Amano recommends defining your E-mail and SNMP Trap settings. Note: E-mail notification must also be*

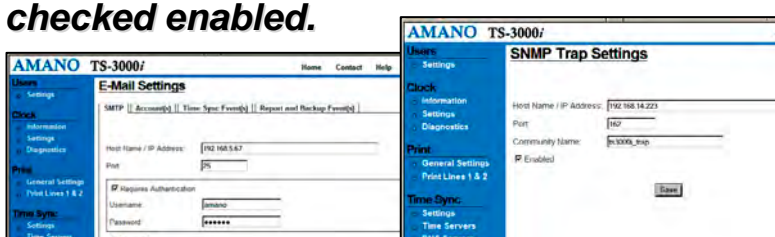

## **8** *If the default DNS Server configuration*

*12 Amano recommends to Backup the*

*Backup, Restore and Report functions. Click on the Settings link under Utilities to define an FTP Server for these functions. Router Notes: Port 21*

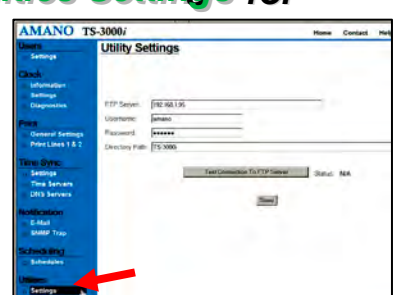

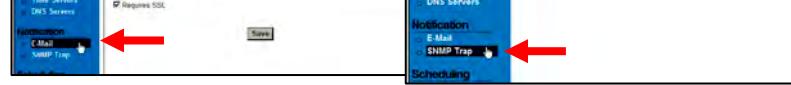

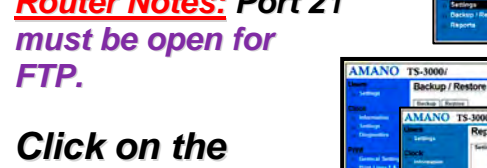

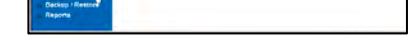

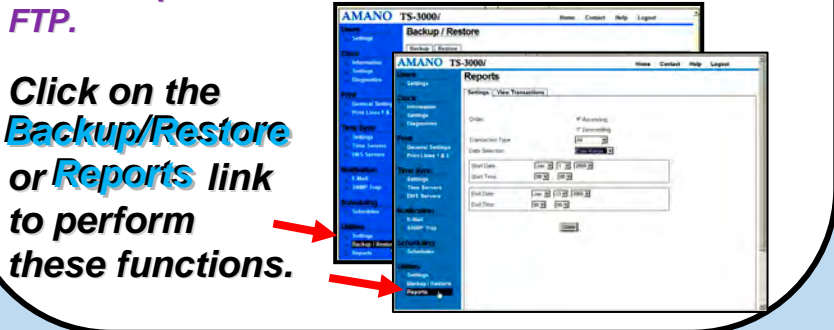

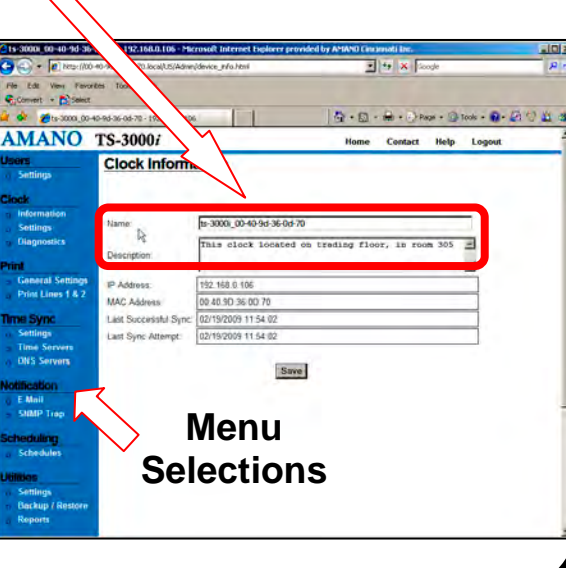

# **9** If the default **Time Servers** are not